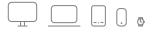

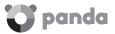

# Panda Internet Security

Activation Code

### $\checkmark$ Quick installation guide

## IMPORTANT! BEFORE YOU START, CONSIDER THE FOLLOWING ASPECTS...

- 1. Activating your product is essential to ensure it works optimally. To activate it, you need an **activation code.**
- If you are an existing Panda Security customer and would like to renew your product license, you can do so from your Panda Account. Refer to the Renewing your license from your Panda Account section in this guide.
- 3. Remember that if the product you have purchased is for one device only, the protection Mac<sup>®</sup> will not be available.

#### WHERE DO I GET MY ACTIVATION CODE?

Windows® y Android™: You will find your activation code printed on this guide. If you purchased the product online, you will have received an email message with all the information you need to activate it.

**Mac®:** The activation code is generated automatically when downloading the installation file from your Panda Account. Please refer to the **Installation on Mac®** section in this guide.

#### INSTALLATION ON WINDOWS®

- Go to the following website: www.pandasecurity.com/is. Download and install your product for Windows<sup>®</sup> systems on the device to protect.
- Enter the activation code that you'll find printed on this guide or in the email message that you received after purchasing the product online.
- 3. When prompted, enter an email address to create your Panda Account. Remember that you must verify your Panda Account from the verification email you will receive after creating it. For more information, refer to the **Creating your Panda Account** section in this guide.

#### INSTALLATION ON ANDROID™

Go to the following website: **www.pandasecurity.com/is.** You can also install your product from Google Play or from your Panda Account. You must download and install your product on the device that you want to protect.

- Enter the activation code that you'll find printed on this guide or in the email message that you received after purchasing the product online.
- When prompted, enter an email address to create your Panda Account. Remember that you must verify your Panda Account from the verification email you will receive after creating it. For more information, refer to the Creating your Panda Account section in this guide.

#### INSTALLATION ON MAC®

**IMPORTANT**: To access Panda's protection for Mac<sup>®</sup> computers, you'll need a Panda Account. If you need help creating your Panda Account or have any problems accessing it, please refer to the **Creating your Panda Account** section in this guide.

- 1. Access your Panda Account from the Mac<sup>®</sup> computer to protect: myaccount.pandasecurity.com
- 2. In Your Products, select the Download option in the Mac® section.
- 3. The installation file will start downloading and the activation code will be generated. Keep it in a safe place as you will need it later.
- 4. When the message indicating that the PAV4MAC.dmg file will begin downloading is displayed, select **Save.** You can save the file to the default directory or use the browser to select a different location.
- 5. When the download is complete, browse on your computer to the location where you saved the installation file and install it.
- 6. Finally, register the license of your Panda product for Mac<sup>®</sup> computers using the previously generated activation code.

#### **IOS** INSTALLATION ON IOS®

- 1. Go to the following website: **www.pandasecurity.com/is.** You can also install your product from the App Store or from your Panda Account.
- 2. Download and install your product for iOS® devices on the iPhone/iPad to protect.

#### CREATING YOUR PANDA ACCOUNT

- 1. Go to myaccount.pandasecurity.com
- 2. Select Create new account and enter the required data.
- 3. Then, click Create.
- 4. Finally, verify your Panda Account from the verification message sent to the email address that you used to create your Panda Account. Open the email message and select Activate your account!

#### RENEWING YOUR LICENSE FROM YOUR PANDA ACCOUNT

- 1. Go to myaccount.pandasecurity.com
- 2. Enter the email address and password that you used to create your Panda Account.
- 3. Click I have an activation code...
- 4. Enter your activation code and select the product whose license you want to renew.

NOTE: If you have problems finding your activation code, refer to the **Where do I** get my activation code? section in this guide.

#### TECHNICAL SUPPORT

If you have questions regarding your product's operation, please visit the Technical Support section of our corporate website: www.pandasecurity.com/homeusers/support/

For information about how to download, install and activate your Panda product, please visit:

www.pandasecurity.com/homeusers/support/andnow.htm

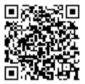

Printed in the European Union.

Use of this product is subject to acceptance of the Panda Security<sup>™</sup> End User License Agreement. Microsoft®, Windows® and their logos are trademarks of the Microsoft Corporation in the United States and/or other countries. Android™ is a trademark of Google Inc. Mac® is a trademark of Apple Inc. IOS® is a trademark of Cisco in the United States and/or other countries.

All other product names may be registered trademarks of their respective owners. Panda Security, S.L. Santiago de Compostela, 12, 1ª. 48003 Bilbao, Spain. D.L. BI-859-2016

© Panda Security 2016. All rights reserved PN 0716-ISGR-US-01